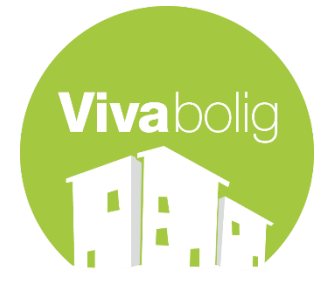

# Internetopkobling Ryesgade

## Information om opsætning af internet i din lejlighed

Som beboer på Ryesgade 33, har du mulighed for at opnå Internetforbindelse gennem et stik i lejemålet. Denne vejledning gennemgår, hvordan du sørger for din PC eller Mac er korrekt konfigureret, samt en vejledning om, hvad du skal gøre hvis du vil have trådløs adgang.

#### Stik

I dit lejemål er der et udtag til netværksforbindelse. Det kan se ud som billedet til venstre. Til dette udtag skal du tilslutte den ene ende af netværkskablet og den anden ende tilslutter du dit udstyr.

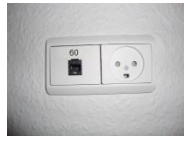

Har du behov for flere kablede adgange, er det muligt at benytte en switch, der kobles på netværket på samme måde som et enkelt stykke udstyr. Herefter skal det øvrige udstyr kables til switchen

#### Trådløst netværk

Hvis du ønsker at tilgå Internet trådløst, skal du selv anskaffe dette udstyr. Det kaldes ofte et access point eller en trådløs router. Hvis det er en router, er det en god ide, at slå denne funktionalitet fra, således udstyret konfigureres som et access point.

Det er **meget** vigtigt, at du konfigurerer dit trådløse netværk til at benytte kryptering. Kig efter afsnit om WPA2 i vejledningen. Det er dit ansvar at konfigurere sikkerheden på det trådløse netværk, så det ikke kan misbruges af andre.

#### Firewall

Det netværk du kommer på er et lukket, privat netværk som kun dit lejemål har adgang til. Forbindelsen ud i verden er derudover beskyttet af en firewall. Det er **ikke** muligt at få åbnet for indgående porte mod dit netværk.

#### Konfiguration af udstyr

Når du tilslutter udstyr til netværket, vil det få tildelt et IP-adresse automatisk (DHCP). Følgende er en gennemgang af, hvordan du sikrer at dit netkort er konfigureret til at få en IP via DHCP.

Hvis du ikke tidligere har ændret på netværkskonfigurationen, er din computer med stor sandsynlighed allerede konfigureret til automatisk at få IP.

#### Windows XP

For at tilgå netværkskonfiguration i Windows XP, skal du vælge "Start" og herefter "Kontrolpanel". I kontrolpanelet er der et punkt, der hedder "Netværksforbindelser".

Hvis du åbner dette, kan du se en liste af netværksforbindelser. Hvis du har flere forbindelser, skal du lede efter den der hedder "LAN-forbindelse", højreklikke på denne og vælge egenskaber. skaber for LAN-forbindels

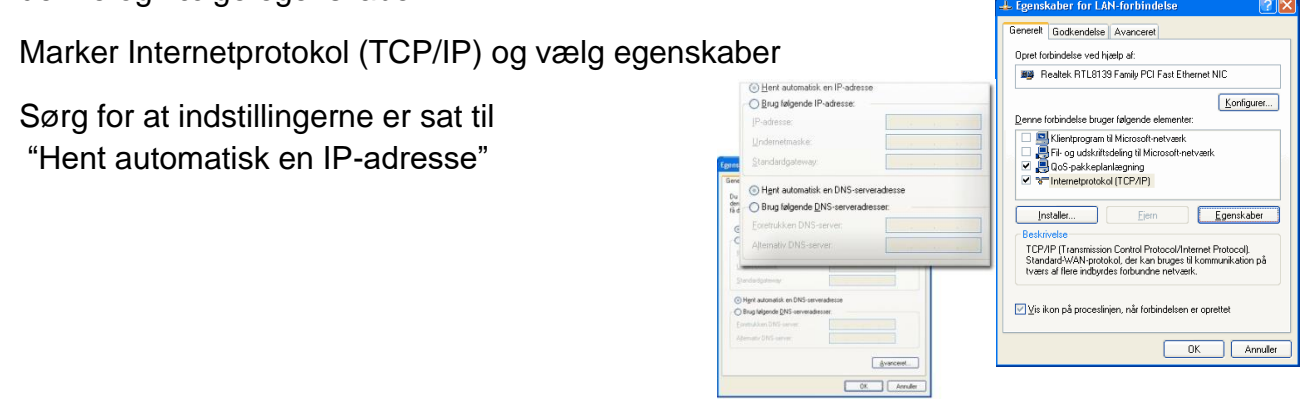

#### Windows 7

Åbn kontrolpanelet via "Start"-menuen. Klik på Netværks- og delingscenter.

Klik på "Rediger indstillinger for netværkskort" og højreklik på LAN-forbindelse og vælg "Egenskaber"

Vælg egenskaber for TCP/IPv4 og sørg for, de står til automatisk som i afsnittet om Windows XP

### Mac OS X

I Æblemenuen vælges Systemindstillinger. Internet & netværk åbner du "Netværk". Vælg "Indbygget Ethernet" og check at dette står til at benytte DHCP.

#### Problemer

Hvis du har problemer med at få forbindelse til netværket, skal du kontakte ejendomsfunktionæren.